# Acoustics

Bioprocess Laboratory Department of Chemical Engineering Chun gnam National Universit y

#### The Acoustics Application

- $\bullet$ The acoustics application mode provides two analysis types.
- •Time-harmonic analysis

$$
\nabla \cdot \left(-\frac{1}{\rho_0}\nabla p + q\right) - \frac{\omega^2 p}{\rho_0 c_s^2} = 0
$$

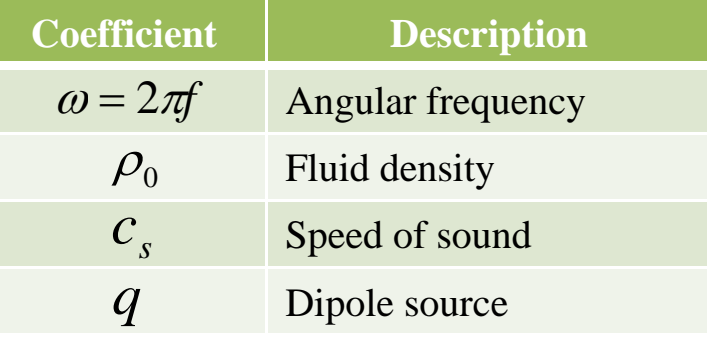

•Eigenvalue analysis

$$
\nabla \cdot (-\frac{1}{\rho_0} \nabla p) - \frac{\lambda p}{\rho_0 c^2} = 0
$$

$$
\frac{\lambda p}{D_0 c^2} = 0
$$
 Coefficient Description  

$$
\lambda
$$
 Eigenvalue

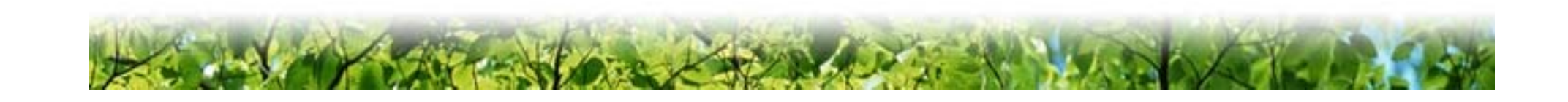

#### Subdomain quantities

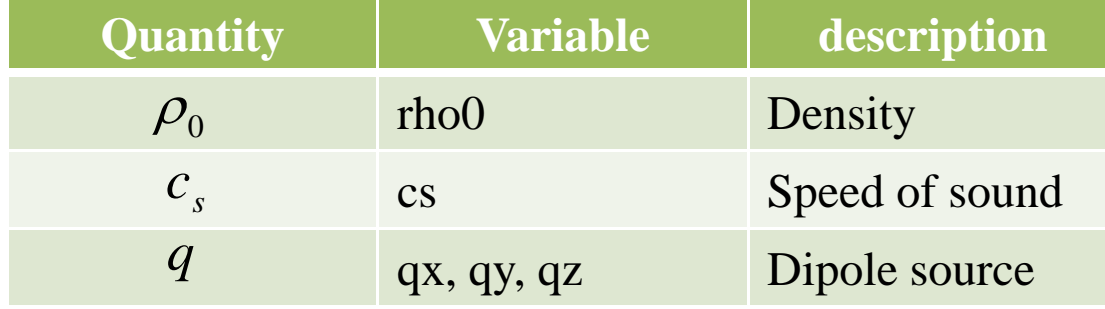

- •• Density : density is that of the fluid in which the acoustic waves propagate. The default value is 1.024 kg/m3.
- • Speed of sound : The default value is 343m/s, the speed of sound in air at approximately 20 ℃.
- • Dipole source : Vector with individual components for each space dimension.

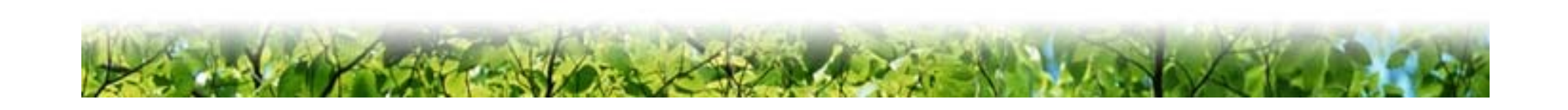

#### Boundary conditions

- Boundary conditions applied to the different analysis types.
	- Sound hard boundaries (walls)
	- Sound soft boundaries
	- -Pressure source
	- Impedance boundary condition
	- Radiation boundary condition
	- Specified normal acceleration
	- Axial symmetry
	- Interface conditions on borders

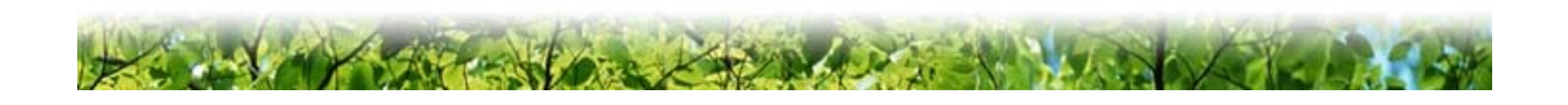

#### Model : Reactive muffler

• This model examines the sound transmission properties of an idealized reactive muffler with long inlet and outlet pipes.

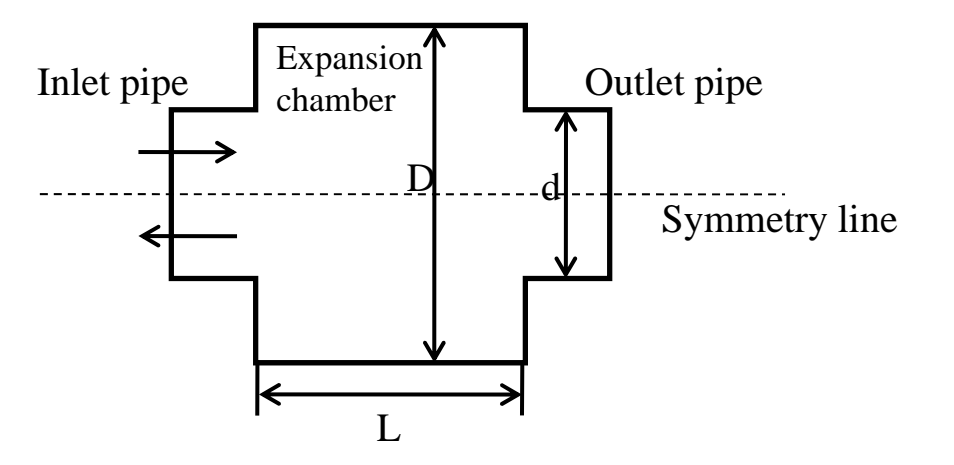

• You need to include only half of the geometry as indicated in the above figure, because this is an axisymmetric model.

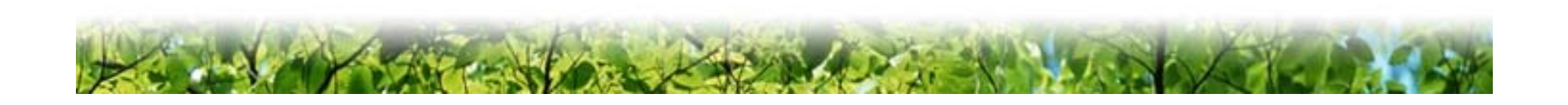

#### Equations for reactive muffler

- • Transmission loss coefficient
	- $T_L = 10 \cdot \log(\frac{W_i}{W})$ *t* $D_{rr} = 10 \cdot \log(\frac{W_i}{\sigma})$
- Transmission loss coefficient (1D theoretical solution) •

$$
D_{TL} = 10 \cdot \log(1 + (\frac{S_1}{2 \cdot S_2} - \frac{S_2}{2 \cdot S_1})^2 \cdot (\sin(k \cdot L)^2))
$$

Intensity • $\mathfrak{D}$ 

*I*

$$
= \frac{p}{2 \cdot \rho_0 \cdot c}
$$

Sound power •

$$
W = \int (I \cdot 2 \cdot \pi \cdot r) dr
$$

F Frequency •

$$
f = 1.841 \cdot \frac{c}{\pi \cdot D}
$$

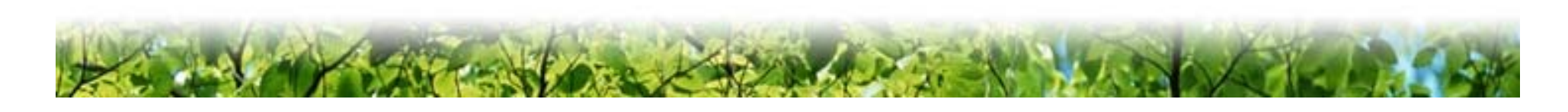

## Modeling using the FEMLAB Model navigator

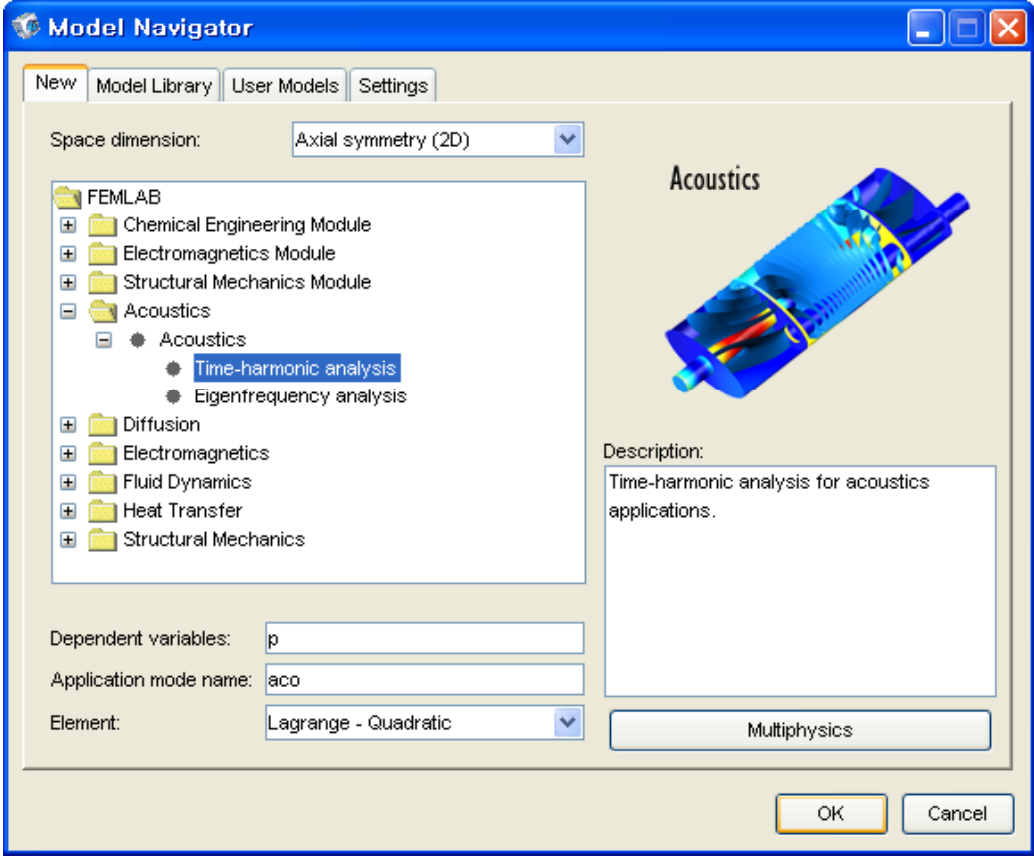

- 1. Go to the **Model Navigator** and select **Axial symmetry** (2D) in the **Space dimension** list
- 2. In the list of application modes open the **Acoustics** folder and then **Timeharmonic analysis**.
- 3. Click **OK**.

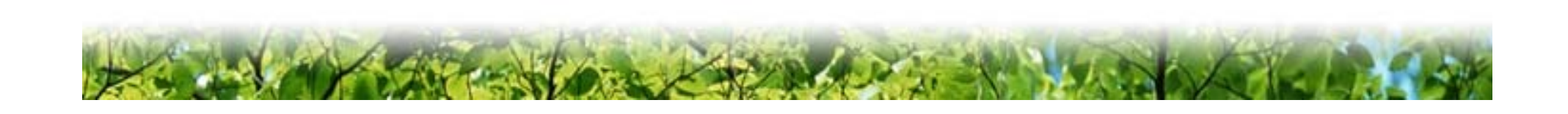

## Modeling using the FEMLAB Options and settings

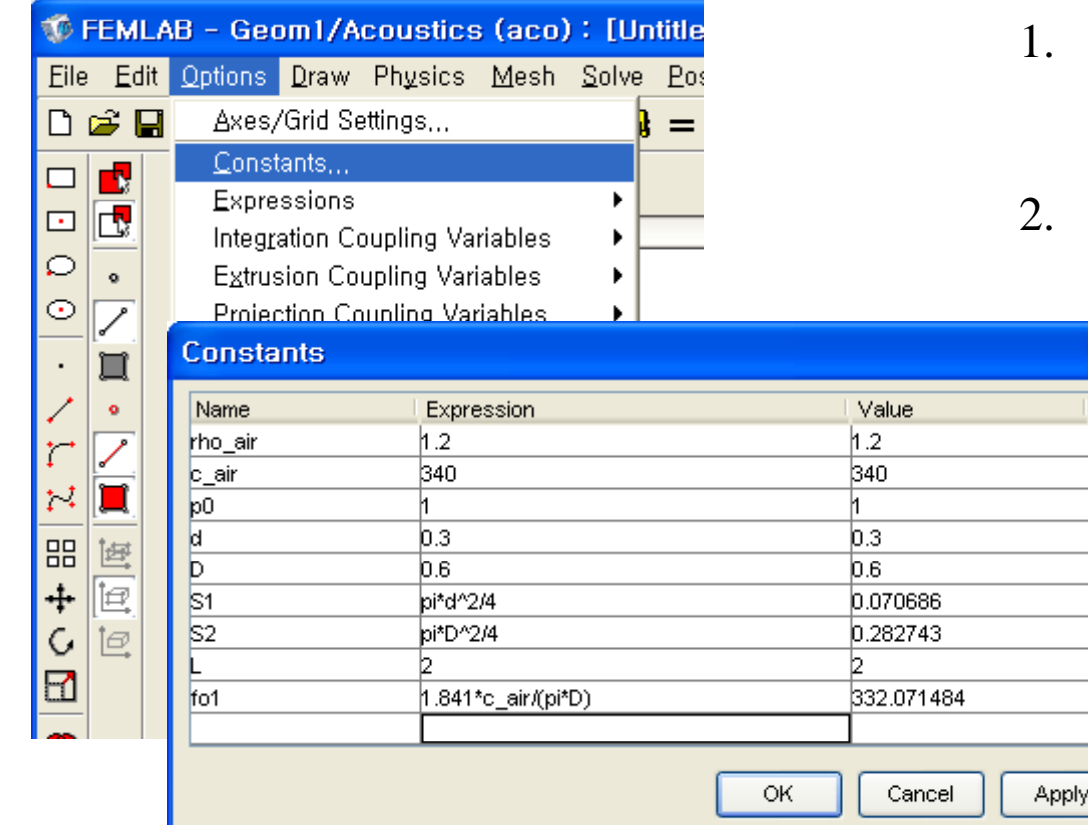

- 1. Go to the **Options** menu and choose **Constans** to parameterize the model.
- . In the **Constants** dialog box enter the following constants.

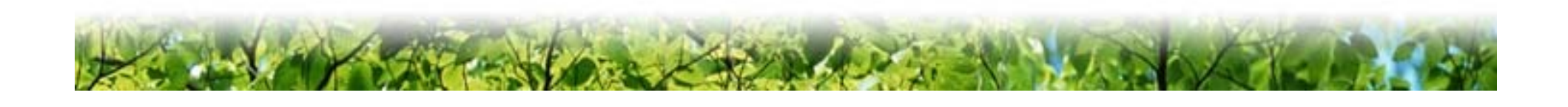

## Modeling using the FEMLAB Geometry modeling

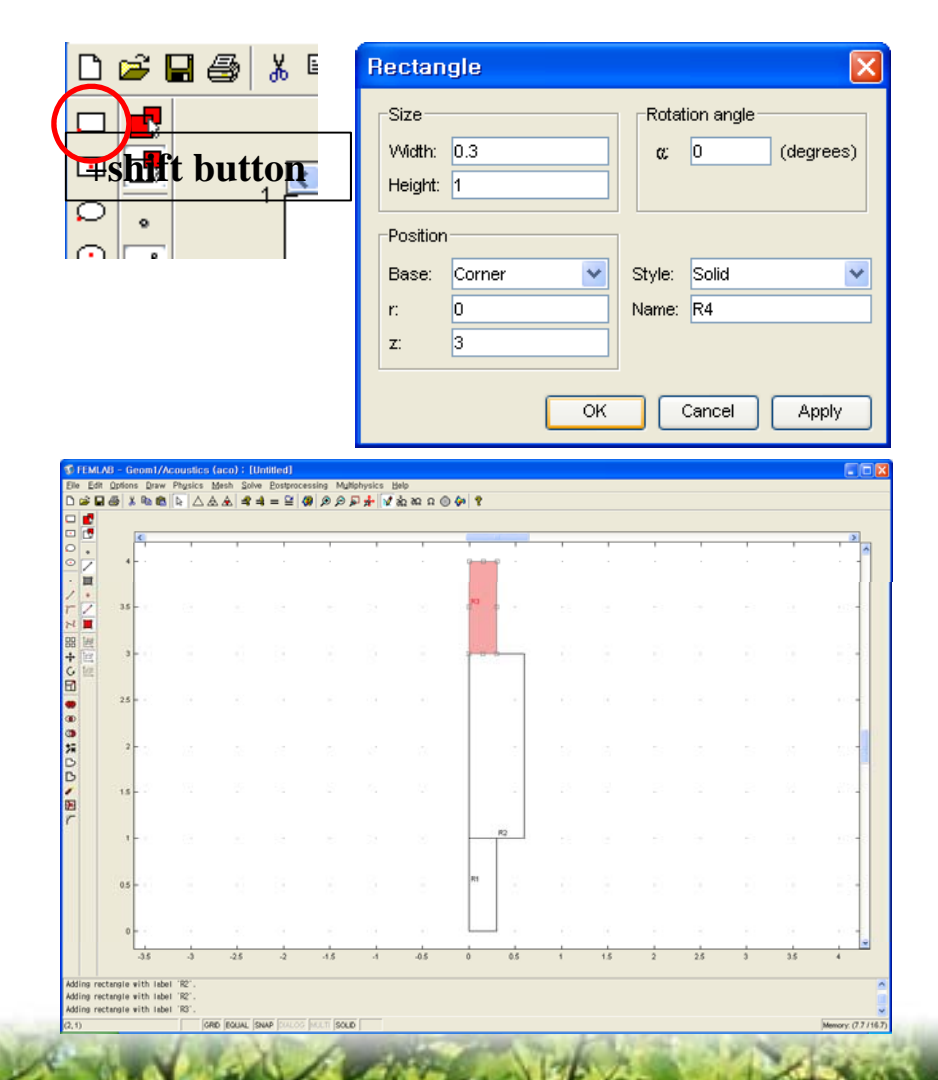

- 1. Shift-click the **Rectangle/Square** button to specify a rectangle.
- 2. Enter 0.3, 0.6, 0.3 in the **Width** edit field and 1, 2, 1 in the **height** field and 0, 1, 3 in the **z** edit field respectively.

#### Modeling using the FEMLAB Physics settings (subdomain)

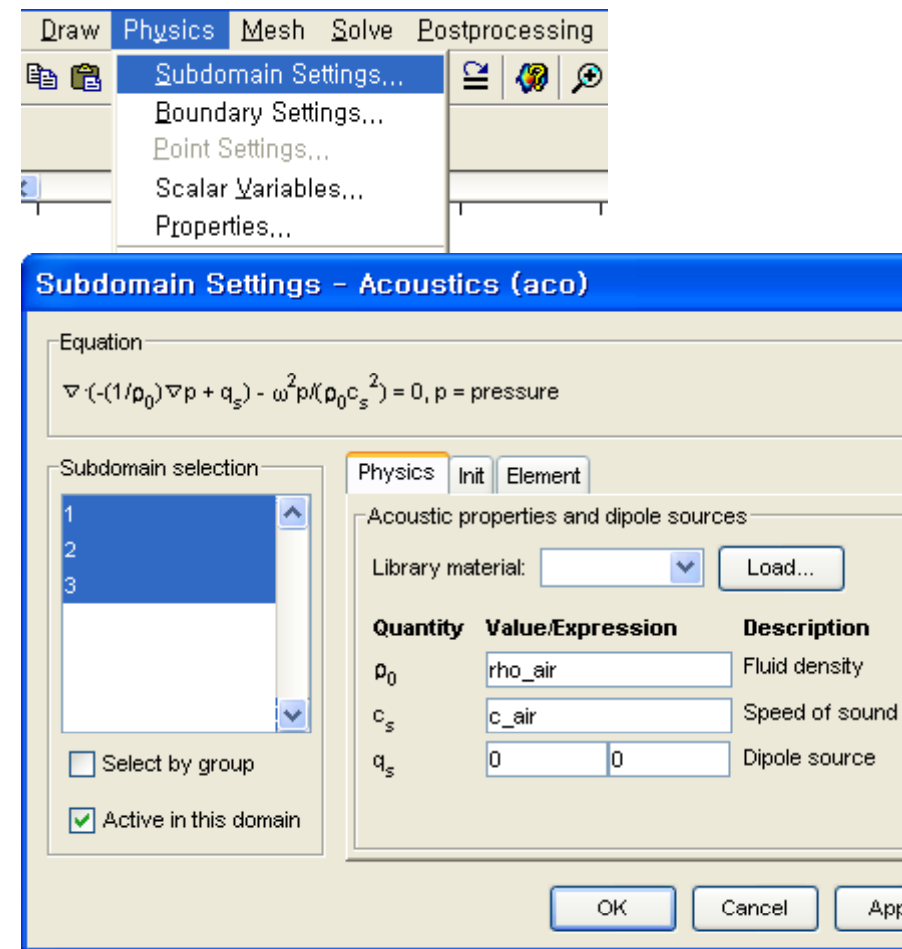

- 1. Go to the **Subdomain** menu and choose **SubdomainSettings**.
- 2. Select all subdomains from the **Subdomain selection** list.
- 3. Enter rho\_air in the **Fluid Density** edit field.
- 4. Enter c\_air in the **Speed of sound** edit field.
- 5. Leave the default settings  $(0)$ for the **Dipole source**.

### Modeling using the FEMLAB Physics settings (boundary)

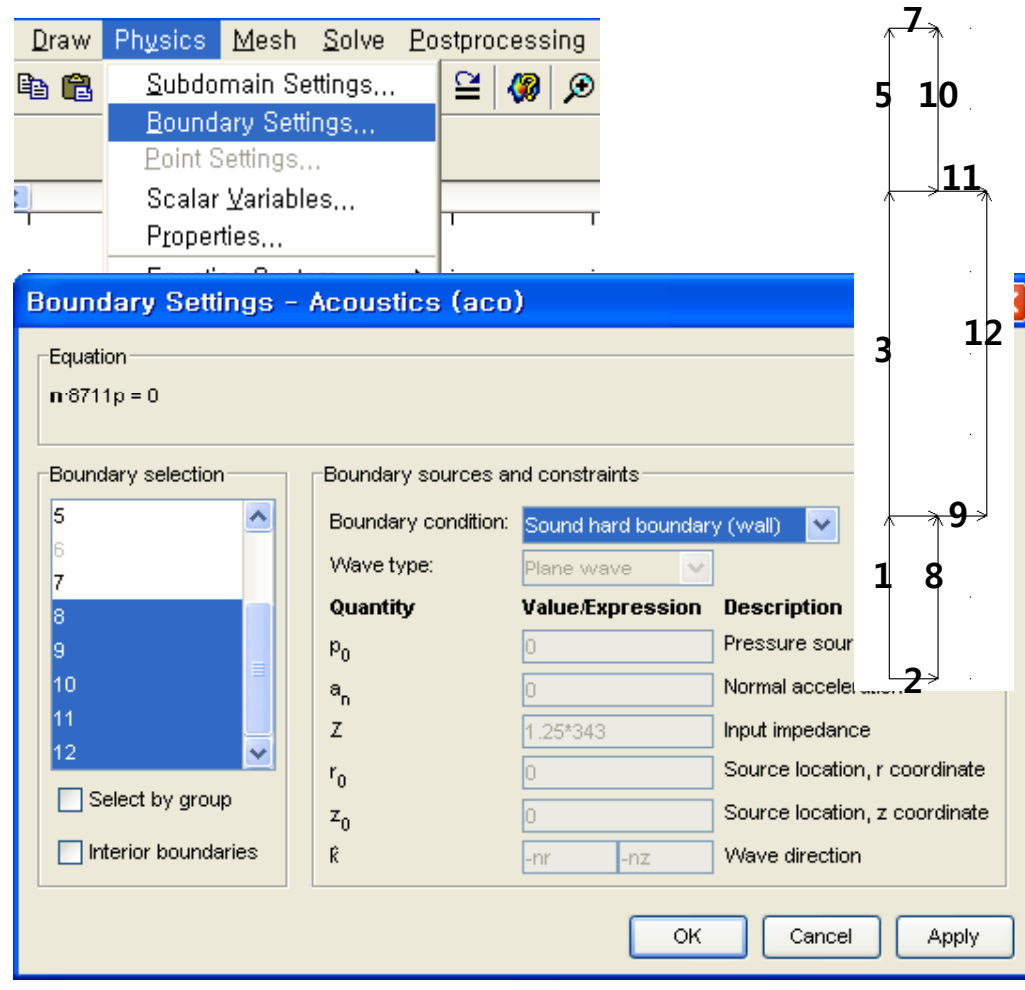

- 1. Go to the **Boundary** menu and choose **Boundary Settings**.
- 2. In the **Boundary Conditions**  dialog box enter the following boundary coefficients
- 3. Select boundaries 1, 3 and 5 in the **Boundary selection**   $\vert$  a set is the set is the set is  $\vert$  is the set is  $\vert$  is the set is  $\vert$  is the set is  $\vert$  is the set is  $\vert$  is the set is  $\vert$  is the set is  $\vert$  is the set is  $\vert$  is the set is  $\vert$  is the set is  $\vert$  is the se
	- 4. Select Axial symmetry in the **Boundary condition** list.
	- 5. Select boundaries 8 to 12 in . . . . . . . . . . . . . . . . . . .  $$ the **Boundary selection** list.
	- 6. Select Sound hard boundary (wall) in the **Boundary condition** list.

### Modeling using the FEMLAB Physics settings (boundary)

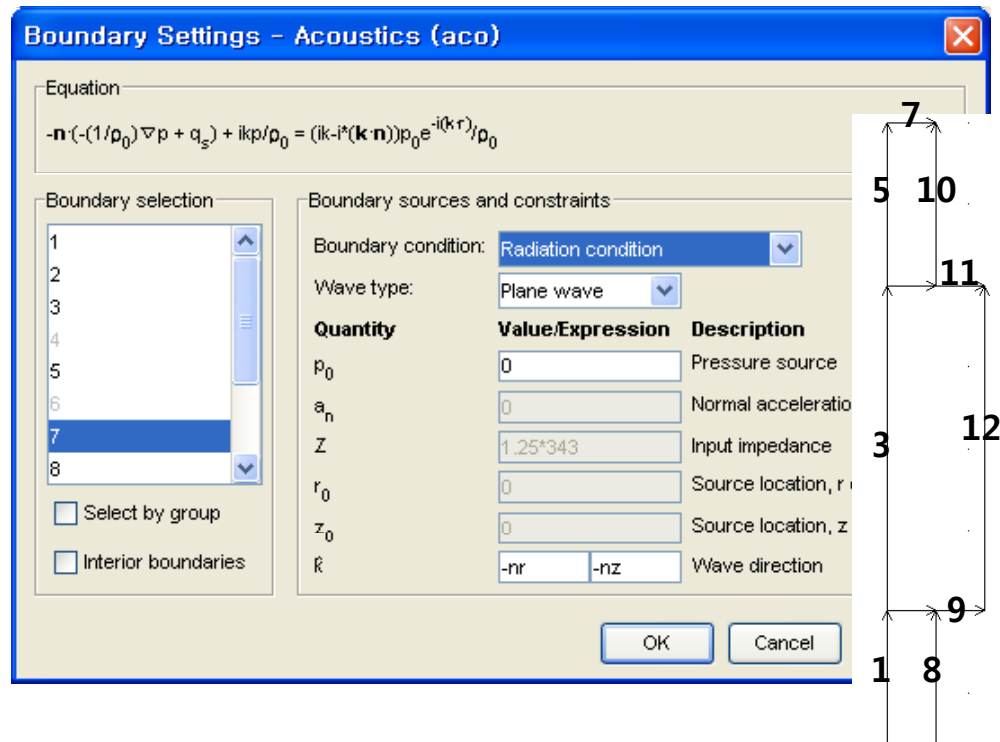

- 7. Select boundary 2 in the **Boundary selection** list.
- 8. Select **Radiation condition**  in the **Boundary condition**  list.
- 9. Type 1 in the **Pressure source** edit field.  $-$
- 10. Finally select boundary 7 in the **Boundary selection** list.
	- 11 Select **Radiation condition**.. . . . . . . <u>. . . . . . . . . .</u> in the **Boundary condition**  list.
	- 12 Click **OK**. .

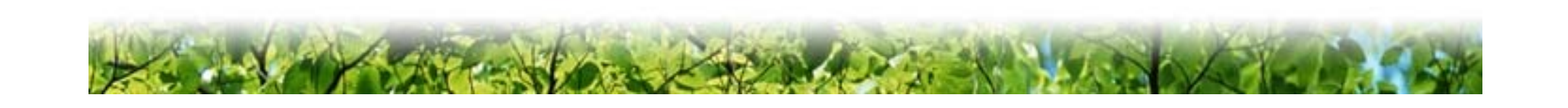

لرجا

#### Modeling using the FEMLAB Physics settings (expression variables)

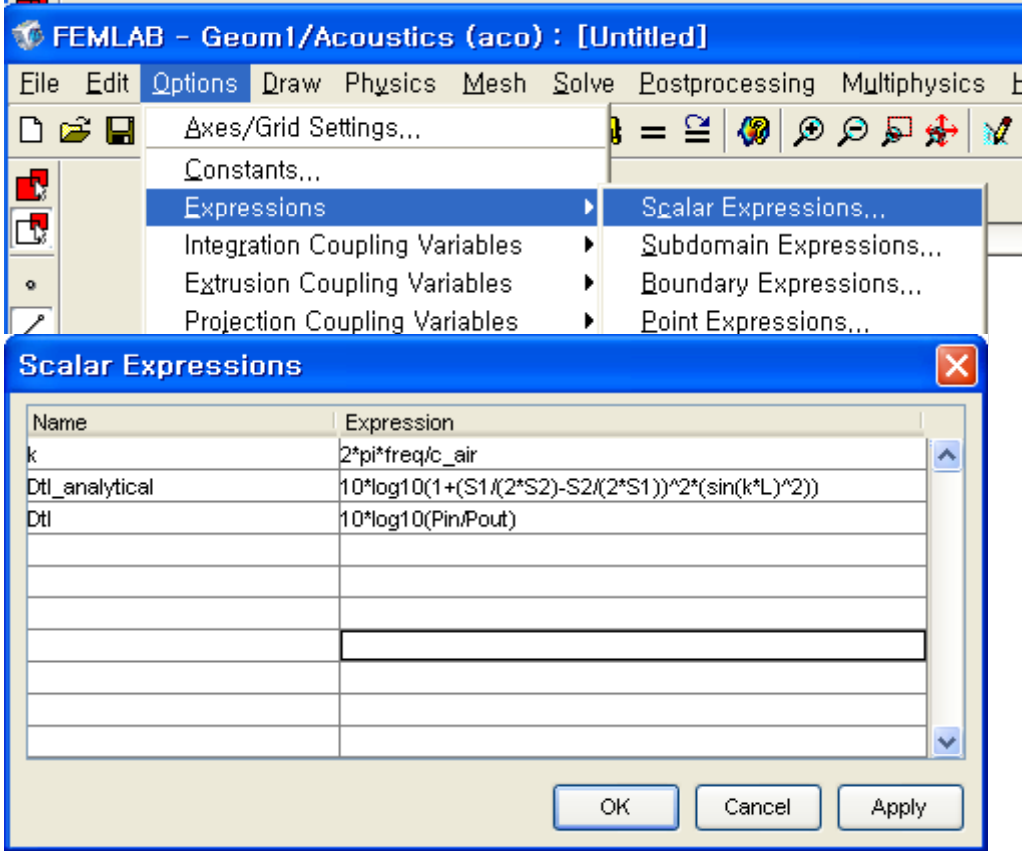

- 1. On the **Options** menu, point to **Expressions**, and then click **Scalar Expressions**.
- 2. In the **Scalar Expression** dialog box enter the following.
- 3. Click **OK**.

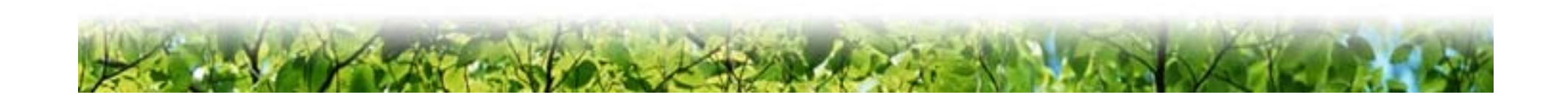

#### Modeling using the FEMLAB Physics settings (expression variables)

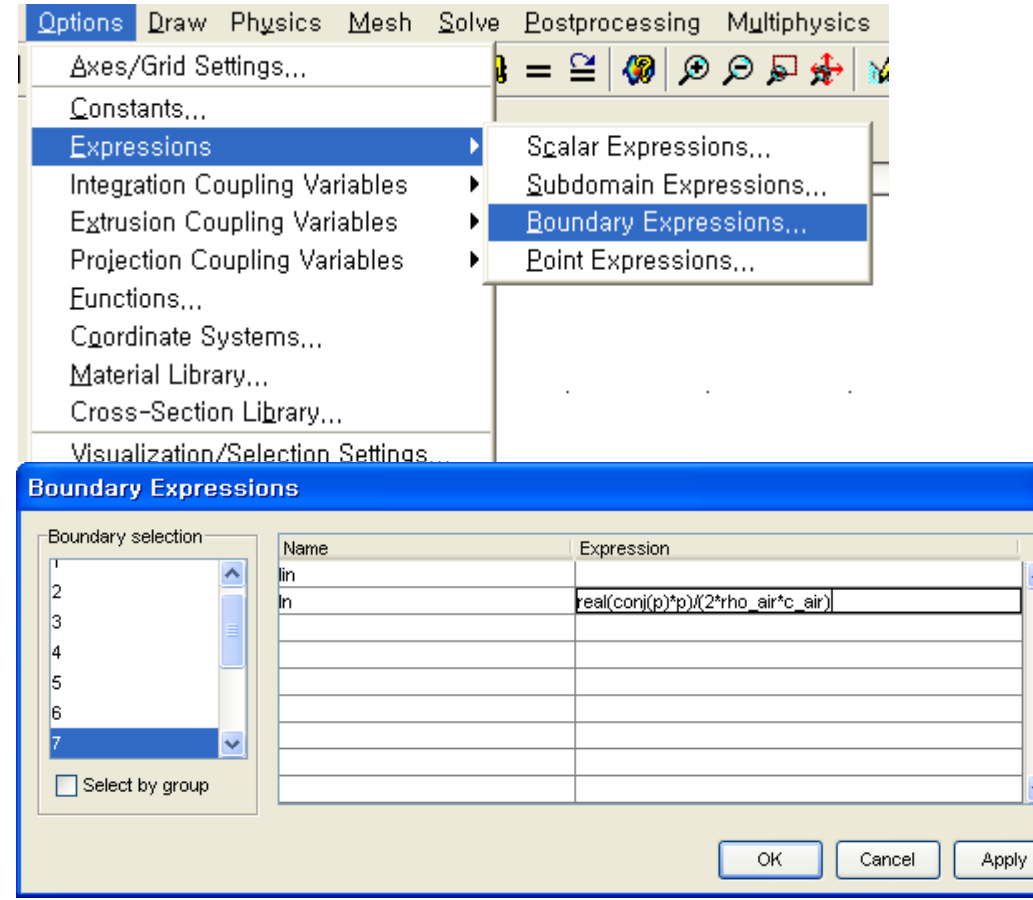

- 4. Go the **Options** menu and choose **Expressions** and then **Boundary Expressions**.
- 5. In the **Boundary Expressions** dialog box select boundary 2 from the **Boundary selection** list and enter the following expression.
- 6. In the **Boundary Expression**  dialog box select boundary 7 from the **Boundary selection list** and enter the following boundary integration variables 7. Click **OK**.

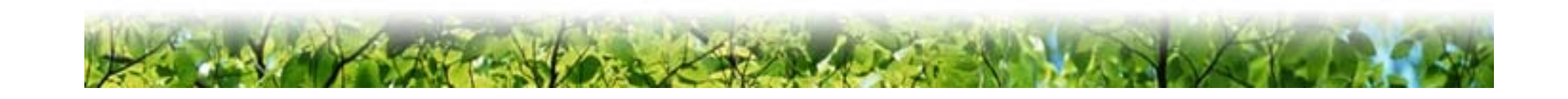

## Modeling using the FEMLAB Physics settings (scalar coupling variables)

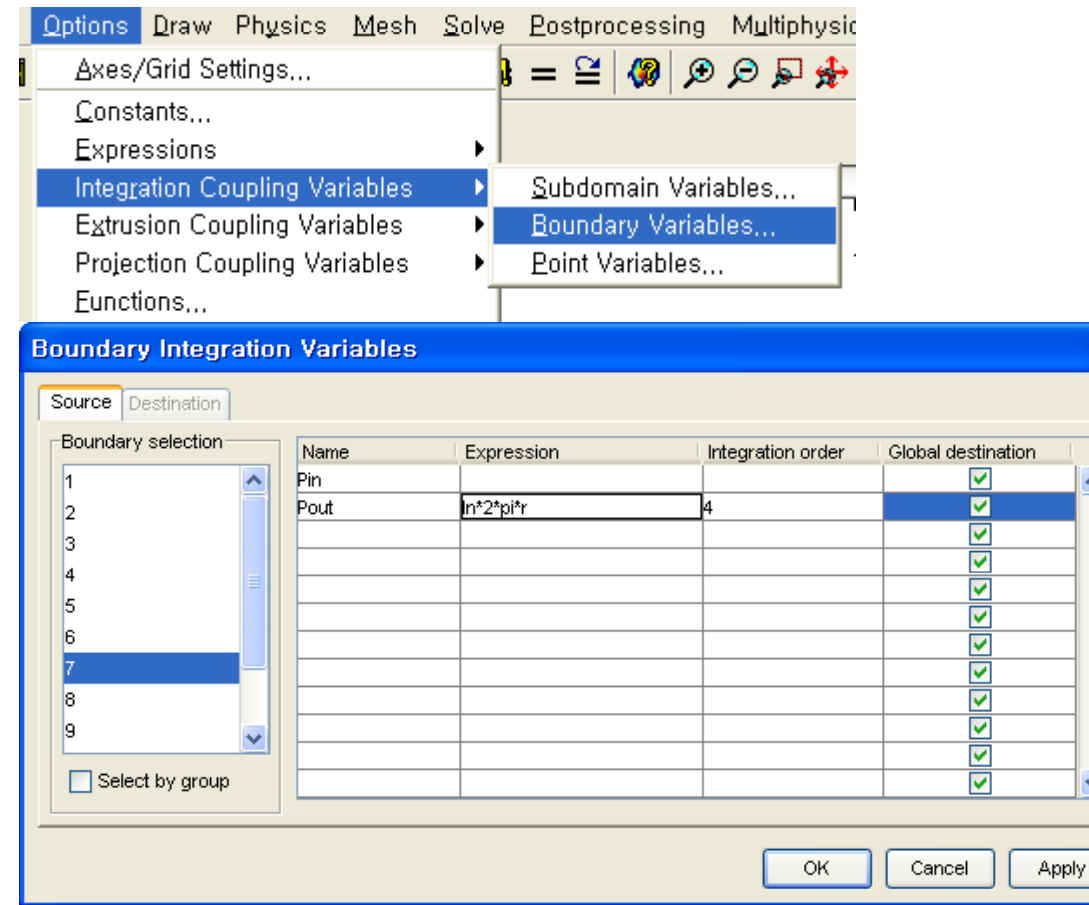

- 1. Go to the **Options** menu and choose **Scalar Coupling Variables** and the **Boundary Variables**
- 2. In the **Boundary Integration Variables** dialog box select boundary 2 and the enter the followin g boundar y integration expression.
- 3. In the **Boundary Integration Variables** dialog box select boundary 7 and enter the following boundary integration expression.
- 4. Click **OK**.

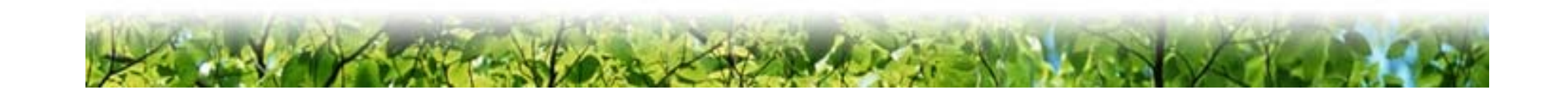

## Modeling using the FEMLAB Mesh generation

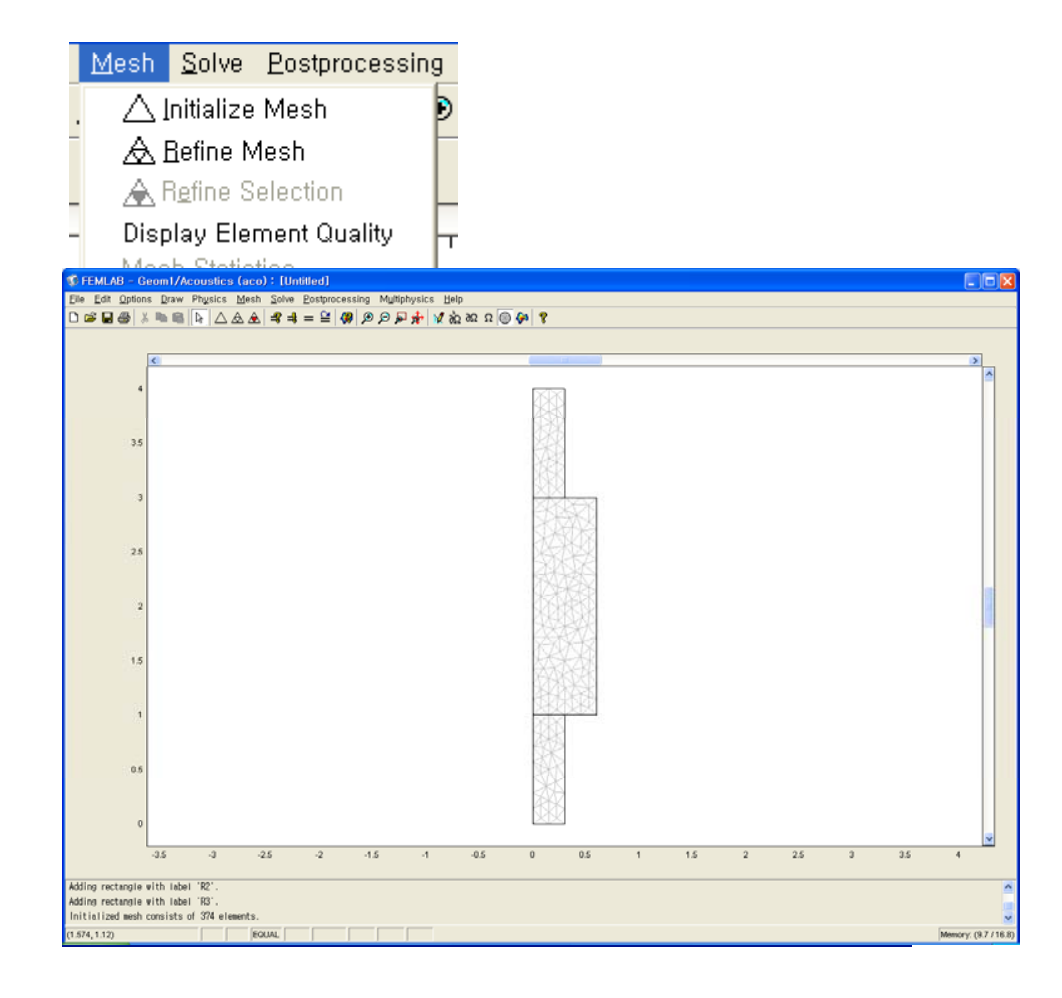

- 1. Go to the **Mesh** menu and choose **Mesh Parameters**.
- 2. In the **Mesh Parameters**dialog box select **Finer** from the **Predefined mesh size**list.
- 3. Click **Remesh**.
- 4. Click **OK**.

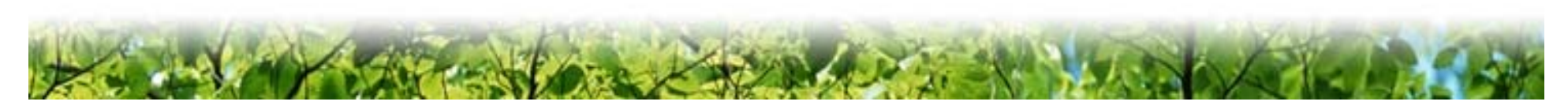

## Modeling using the FEMLAB Computing the solution

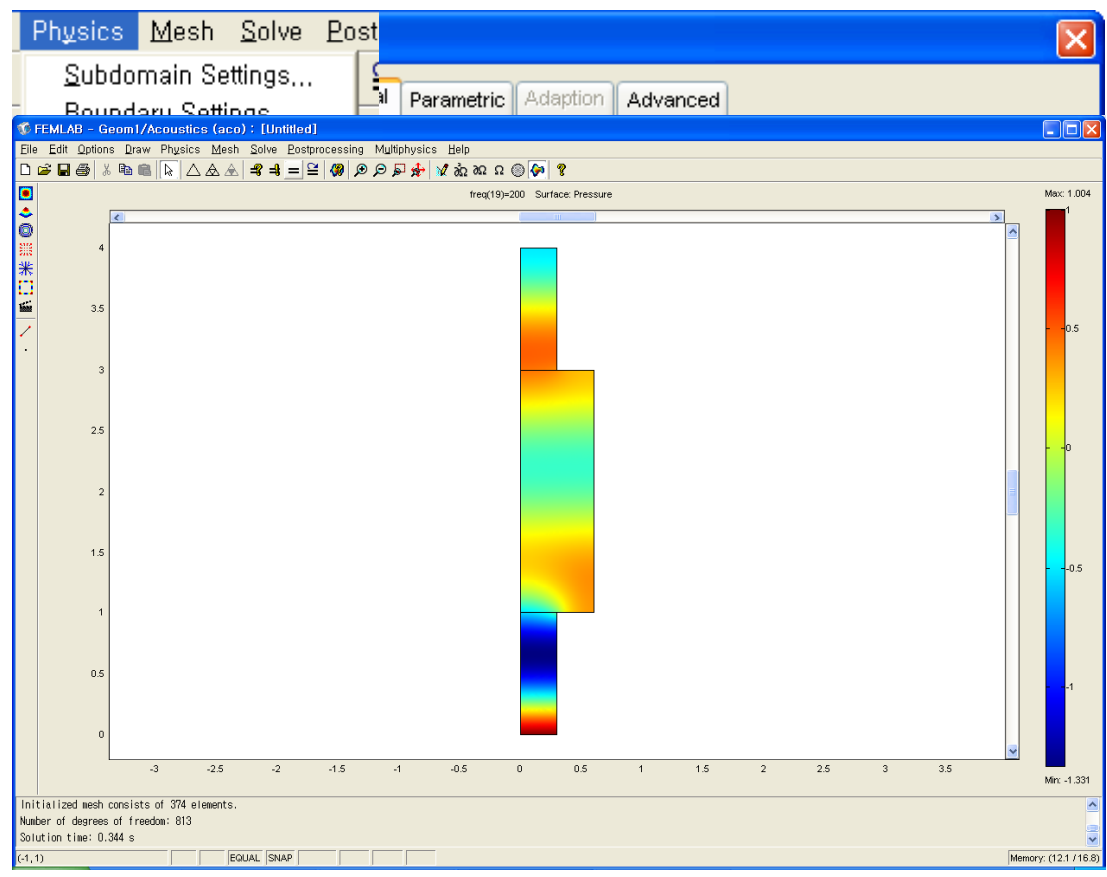

- 1. From the **Solve** menu, choose **Solver Parameters**.
- 2. In the **Solver Parameters**  dialo g box select **Parametric linear** from the solver selection list.
- 3. Enter **freq** in the **Name of Parameter** edit field.
- 4. Enter **20:10:200** in the **List of parameter** values edit field.
- 5. Click **OK**.
- 6. Go to the **Physics** menu and choose **Scalar Variables**.
- 7. Enter **freq** in the frequency edit field.
- 8. Click **OK**.
- 9. Click the **Solve** button to start the simulation.

#### Modeling using the FEMLAB Postprocessing and visualization

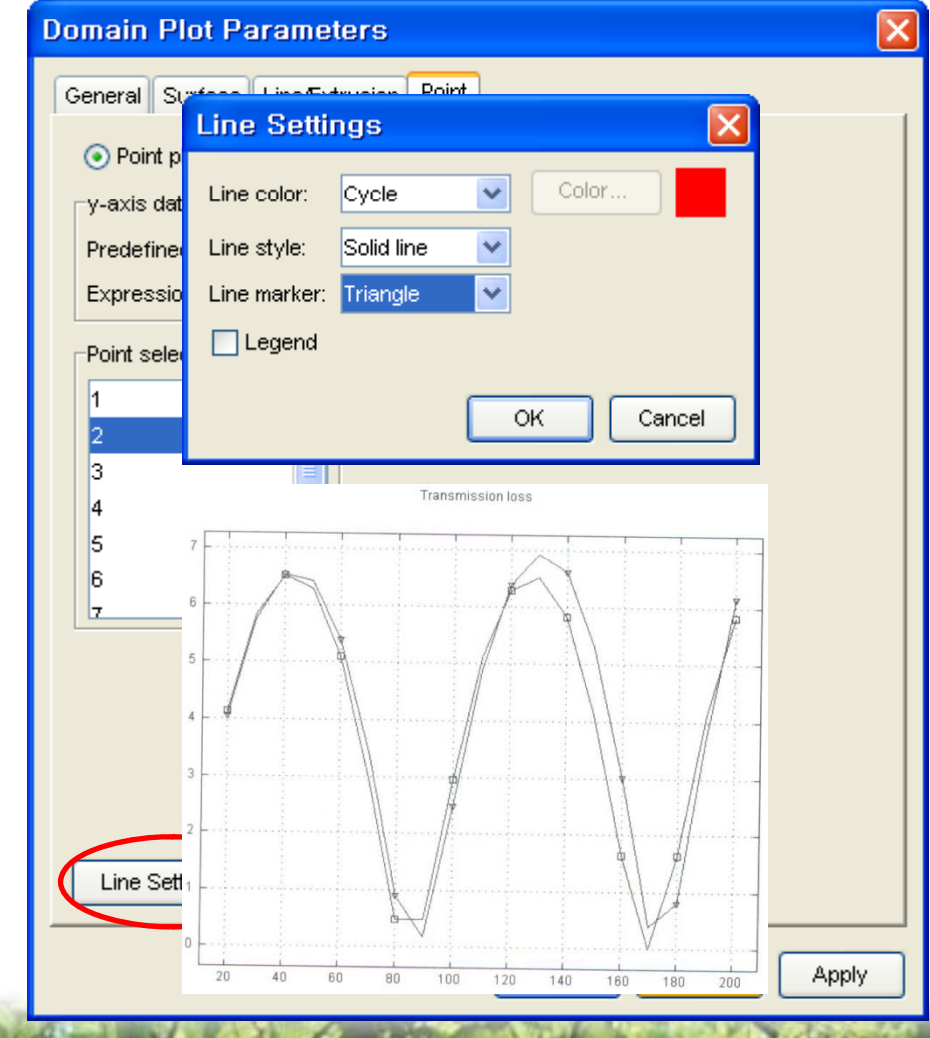

- 1.**Co to the Postprocessing** menu and select **Domain Plot Parameters**.
- 2. Click the **Keep current plot** page.
- 3. Click the **Title/Axis** button and enter **Transmission loss** in the **Title** edit field.
- 4. Click **OK**.
- 5. Select **Point plot** in **Domain Plot Parameters** dialog box and click on the **Point tab**.
- 6. Select point **1** from the **Point selection** list.
- 7. Enter **Dtl** in the **Expression** edit field.
- 8. Click the **Line Settings** button and select **Triangle** in the **Line marker** list.
- 9. Click **OK**.
- 10. Click **Apply** in the **Domain Plot Parameters** dialog box
- 11. **Dtl\_analytical** plot method is also same

#### **Conclusions**

- The discrepancy increases with frequency between the 1D theoretical model and a 3D analysis.
- In the lower frequency range, there is good agreement between the theoretical solution and the FEM solution.

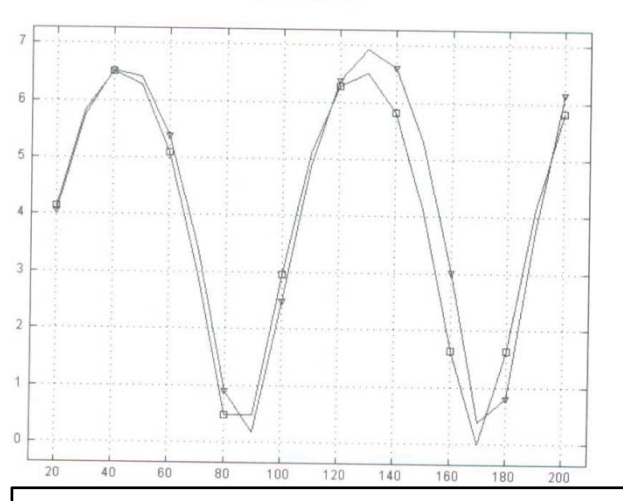

Transmission Inc.

Dtl analysis : triangle Dtl theoretical model : square